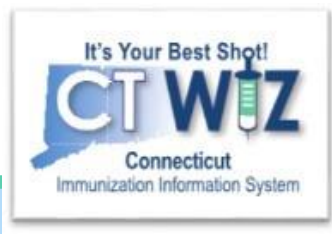

## Electronic **Decrementing for HL7 Clinic**

This is the Electronic Decrementing process for clinics that have their EHR electronically sending data directly to CT WiZ through HL7 messages

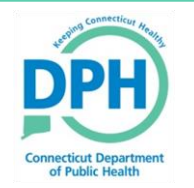

**Connecticut Department of Public Health 1** *Keeping Connecticut Healthy*

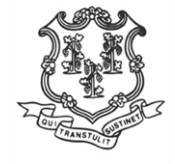

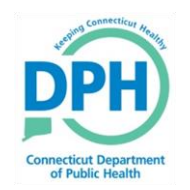

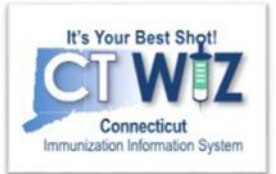

# **Things You Should**

This function enables users of HL7 practices to see if vaccines that were administered in their EHR can be matched to the CT WiZ inventory on hand.

How often a practice uses Electronic Decrementing is up to the clinic. Keep in mind that the longer you wait, the more matching/corrections will need to be made. However Electronic Decrementing **must** be done before Reconciliations.

If you are part of a large clinic it is good practice to clean up your Electronic Decrementing weekly or even on a daily basis.

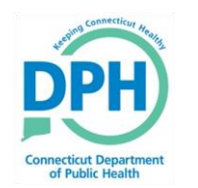

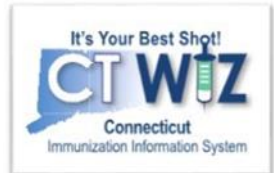

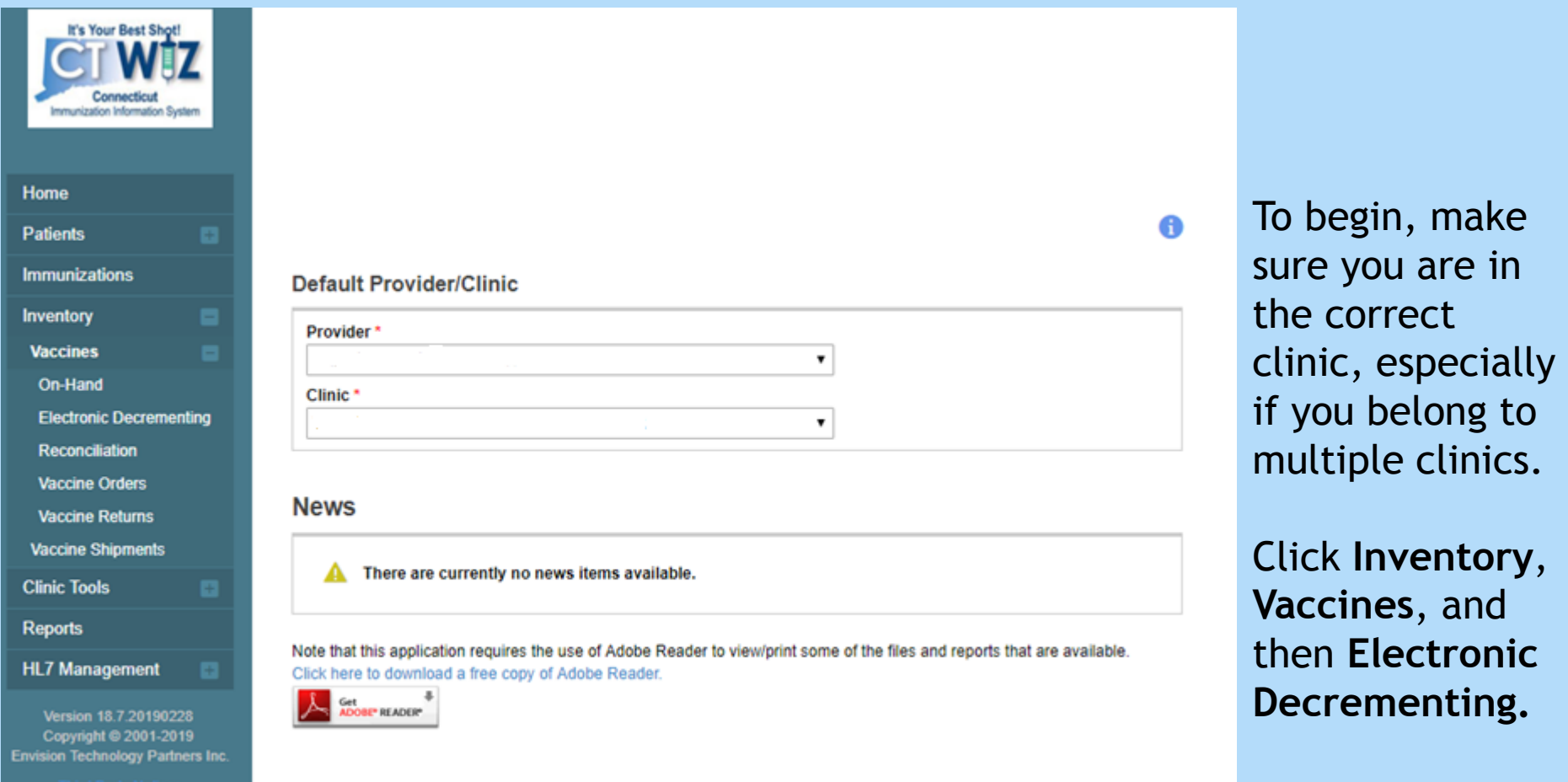

**3**

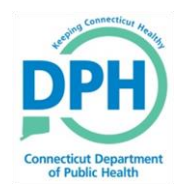

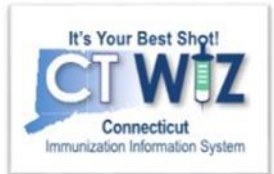

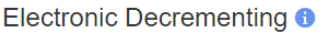

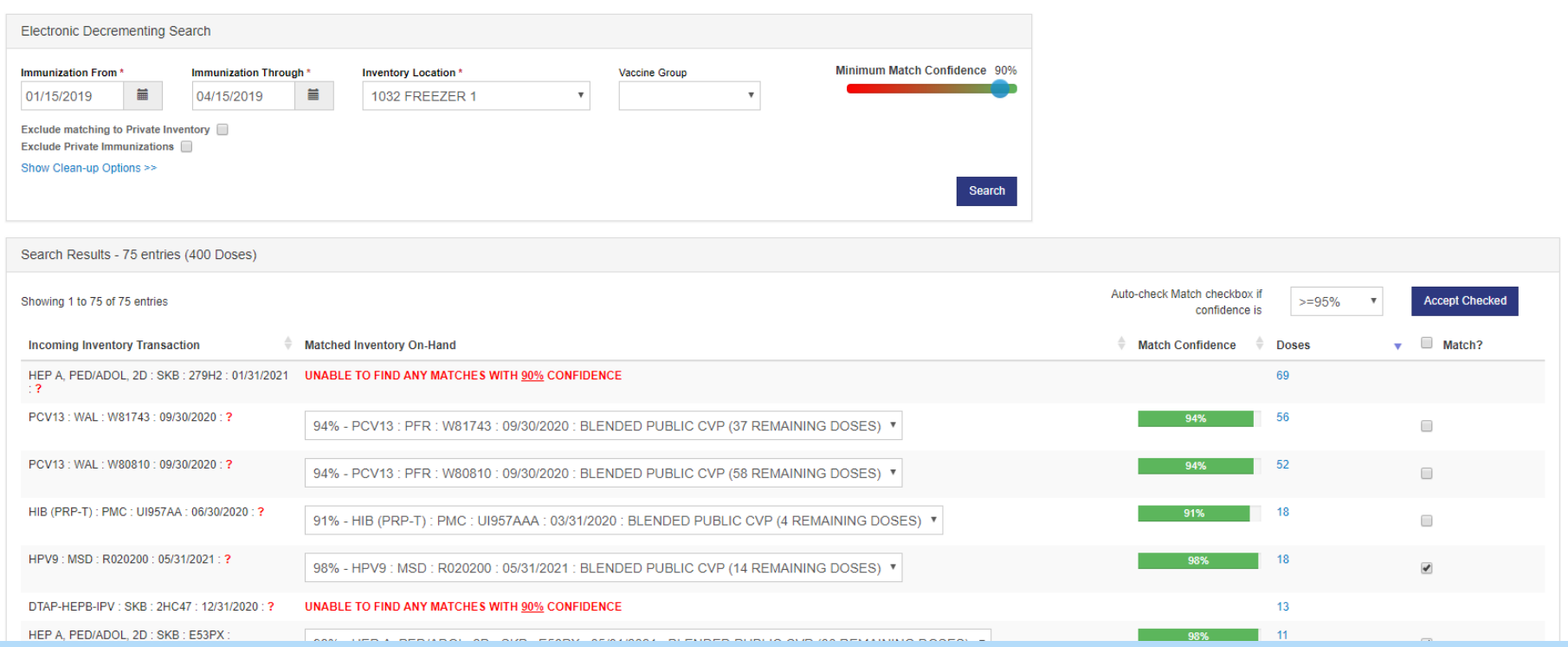

- 1. Enter the dates in the Immunization From and Through fields you want to check for Electronic Decrementing. After your first Electronic Decrementing, the Immunization From field automatically prefills with your last ending date. Click Search after your Immunization dates are entered.
- 2. You can slide the **Minimum Match Confidence** bar percentage to narrow or increase your results. This will assist you if you have a large list of vaccines to match.
- 3. CT WiZ will automatically check the Match? checkbox for any vaccines that match with a 95% confidence or higher.
- **4** 4. CT WiZ will not let you match any vaccines with less than a 70% match confidence.

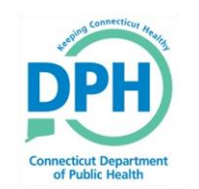

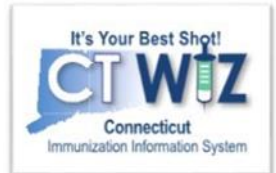

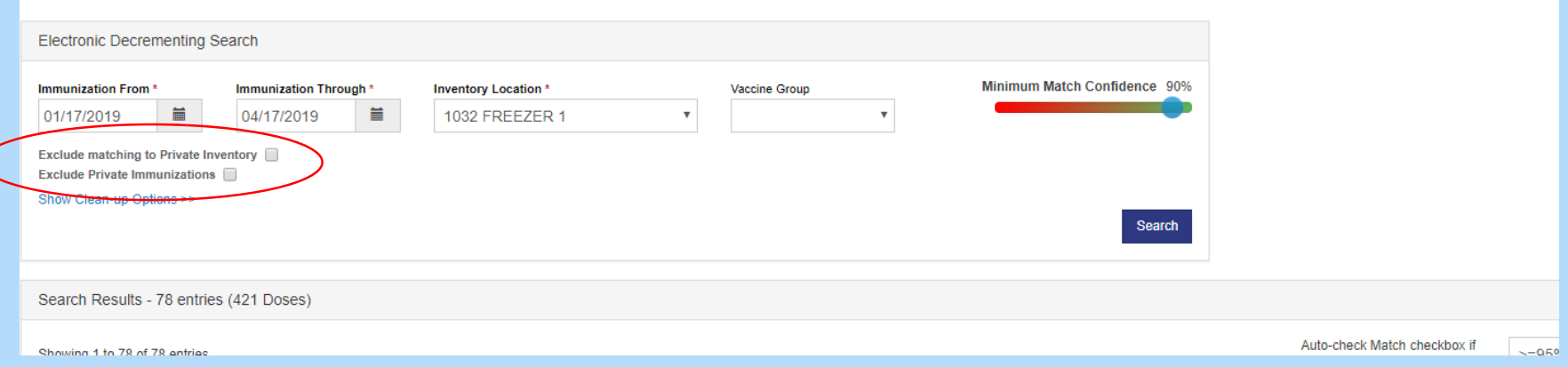

CT WiZ does have the option to exclude your private inventory and private Immunizations. It is recommended that **you do not** check these boxes.

If you select these, the potential inventory matches will not include privately funded inventory and may cause Reconciliation issues.

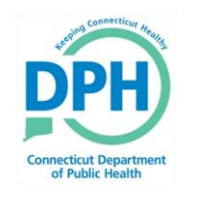

#### **Electronic Decrementing** Matching

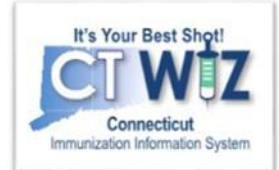

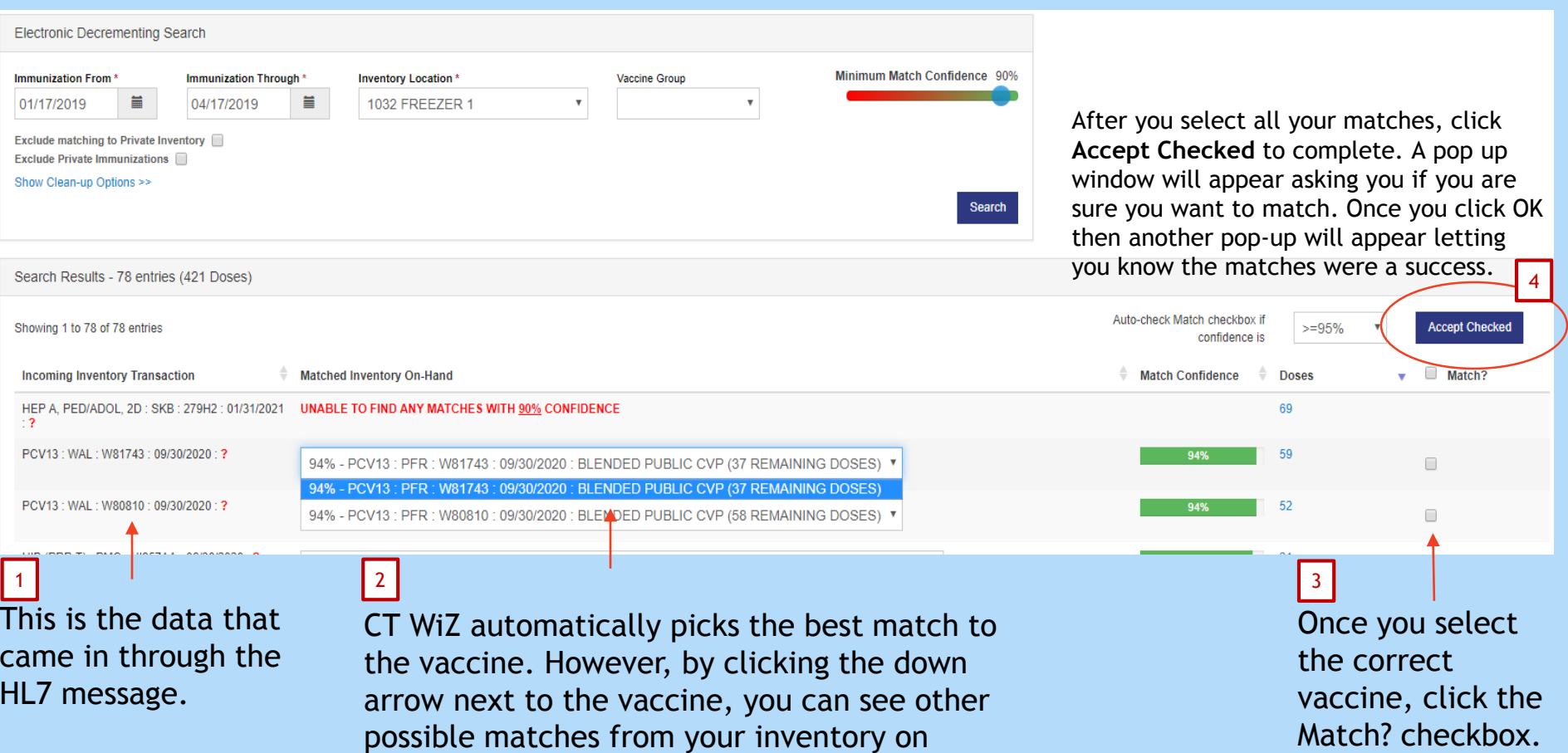

hand.

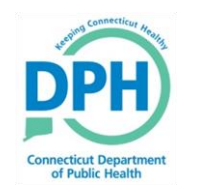

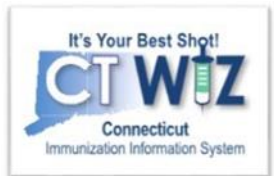

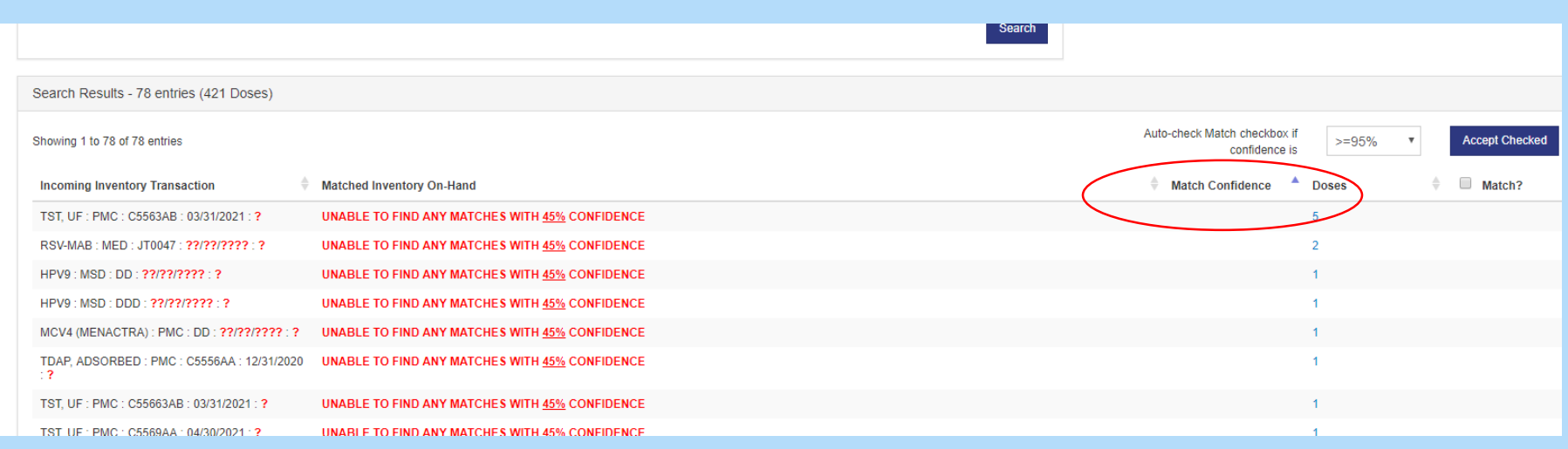

You can filter your search results by **Match Confidence**. Click on the down arrow next to **Match Confidence** to view this.

Many different vaccines/test come through HL7 messages. By filtering the Match Confidence, you can exclude things that do not pertain to the CVP program. You will **not** be required to match vaccines/test that aren't covered by the vaccine program.

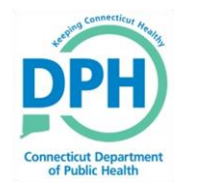

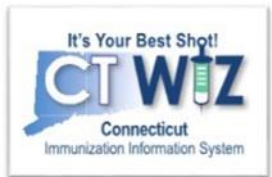

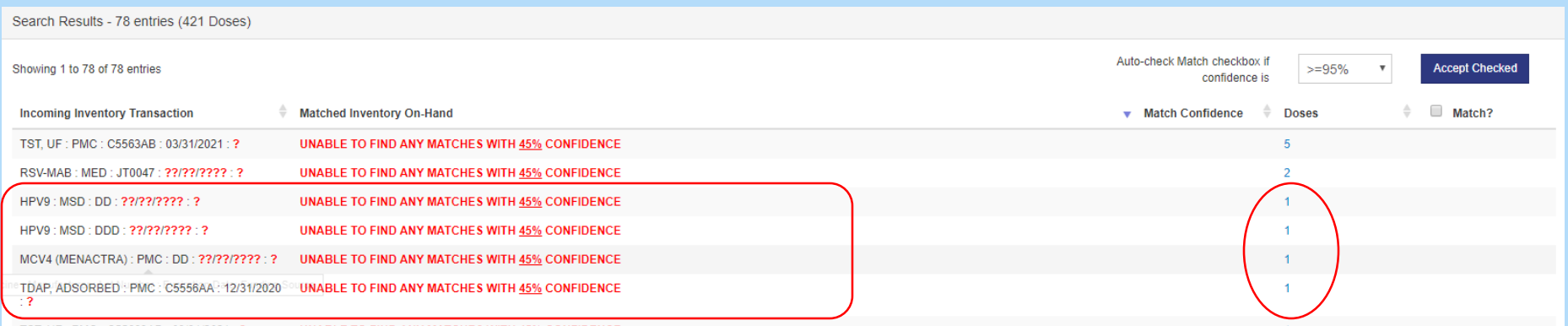

For the CVP vaccines that come through without any matches, click on the number of doses given with the unmatched vaccine. A new window will appear.

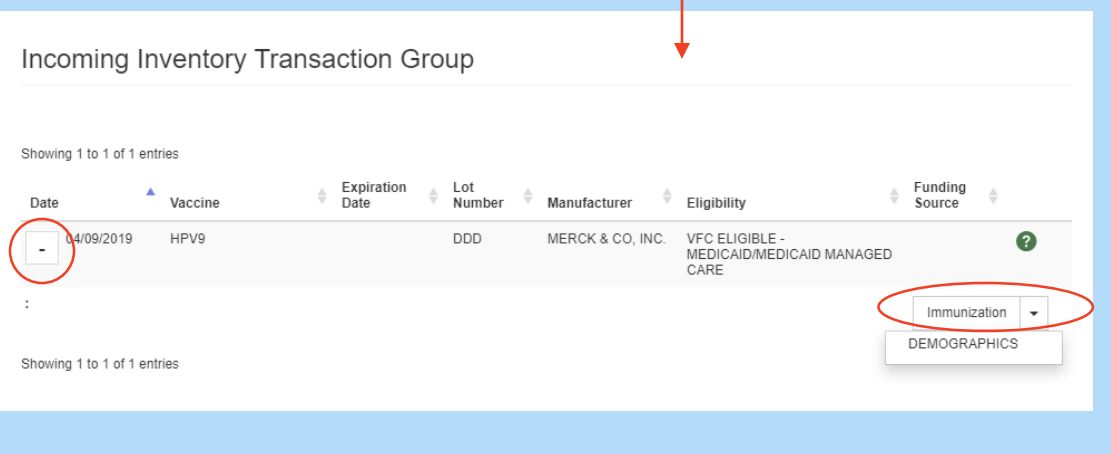

This will pull up the unmatched immunizations.

- 1. Click on the + under **Date**.
- 2. Click on **Immunization**.

This will bring you to the child's record where you will be able to see all the information on the vaccine given. If you find there was a mistake when reviewing this, correct the information in your EHR. Resend an HL7 message to correct the immunization and update the Electronic Decrementing.

#### **Electronic Decrementing: Reviewing your Corrections Innecticut Department** of Public Health

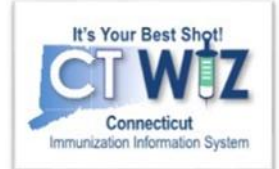

You can review all corrections made when conducting your Reconciliation. You can do this in two different ways. The first way is to click on the **Action** dropdown for the vaccine that was corrected and then **Transactions**.

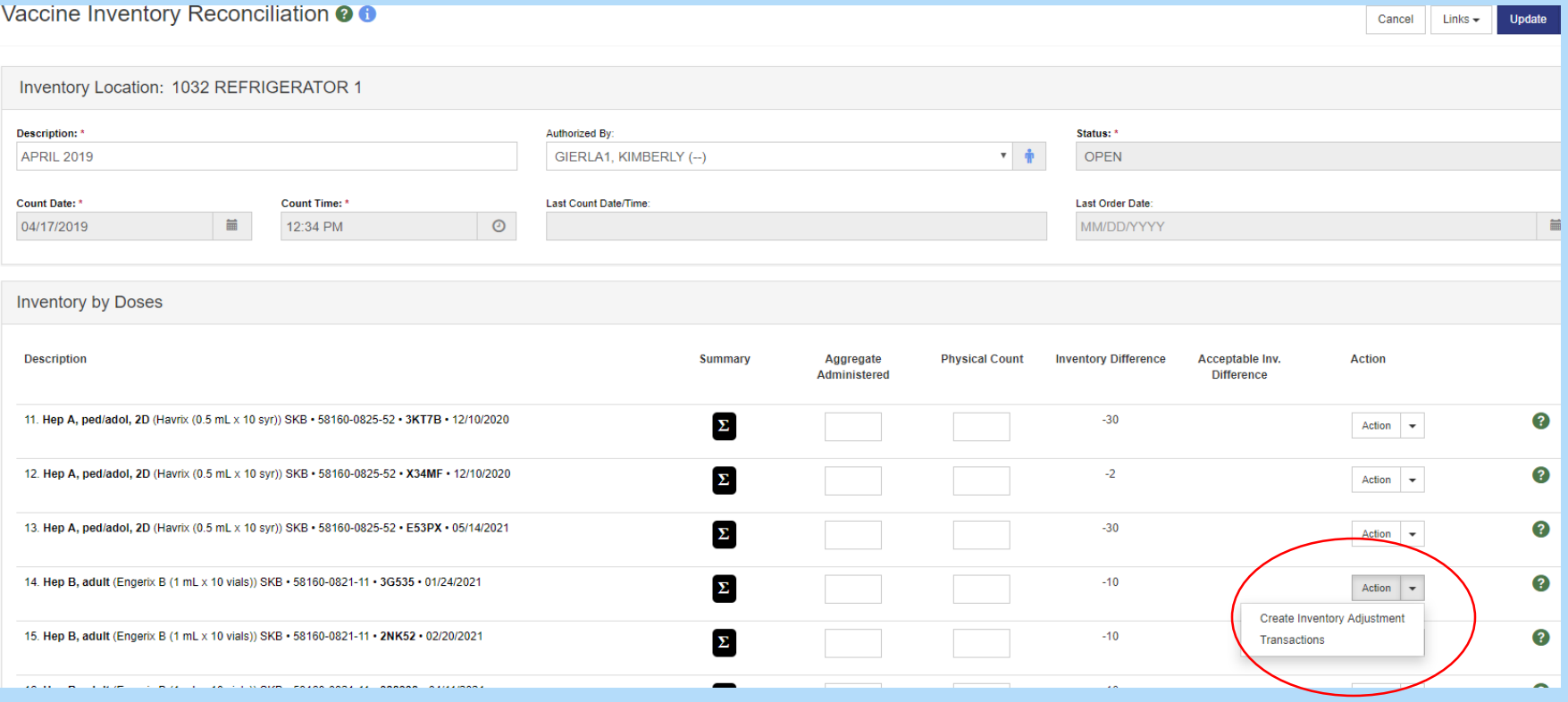

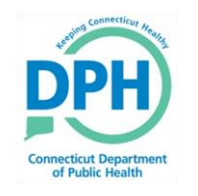

### **Electronic Decrementing: Reviewing your Corrections**

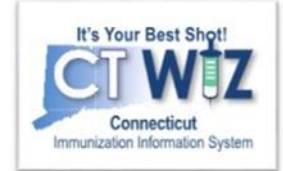

A pop up will appear with all the transactions for this vaccine. You can see the -1 created by HL7. This was the matched and corrected dose from the Electronic Decrementing.

3LENDED PUBLIC CVP - Hep B, ped/adol (Engerix B (0.5 mL x 10 syr)) SKB - 58160-0820-52 - 69H24 - 07/03/2019

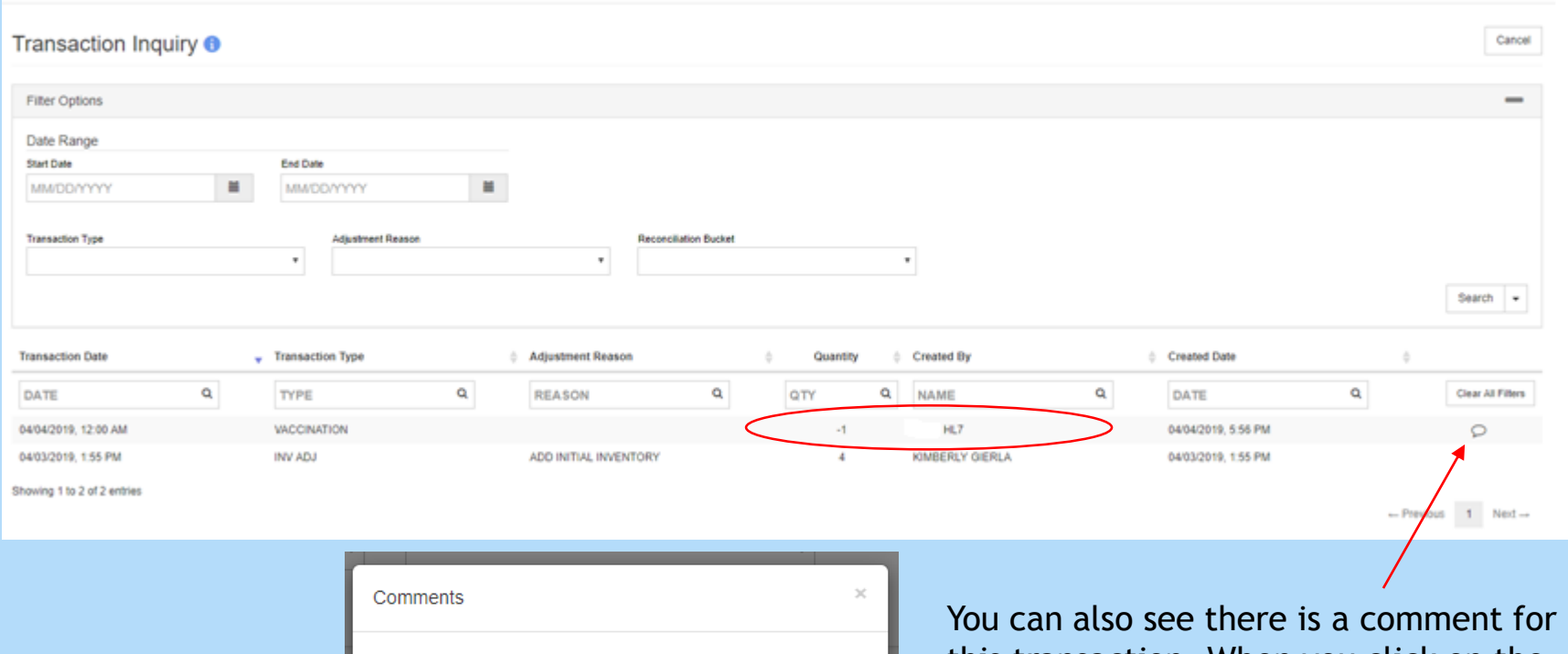

Created from update on vaccination of Patient (33154) on

04/04/2019

**10**

OK

this transaction. When you click on the comment, it shows that the vaccine was updated.

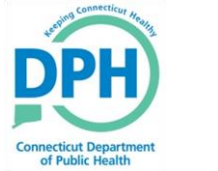

### **Electronic Decrementing: Reviewing your Corrections**

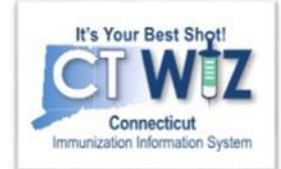

The second way to check your correction is by hovering your cursor over the "Σ" icon in the Summary column next to the vaccine. You will see the number of corrected doses under **Inventory Administered**.

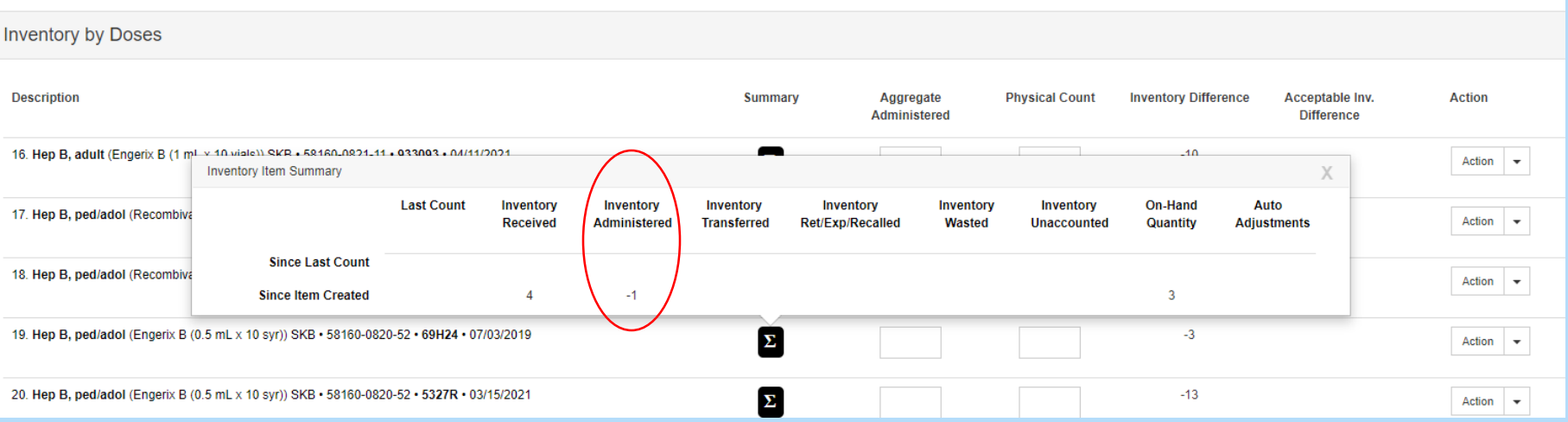